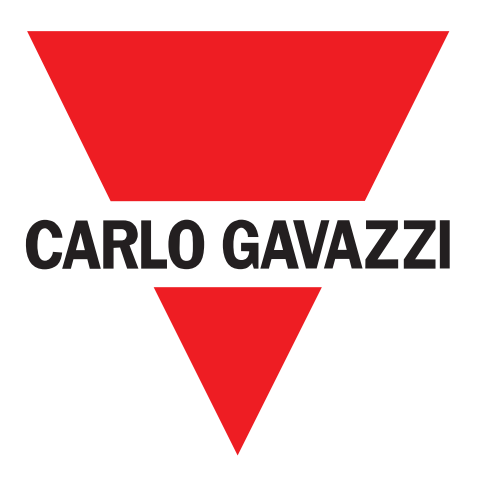

**EN**

**IT**

**DE**

**FR**

**ES**

**DA**

**ZH**

# **Configurateur IO-Link SCTL55**

**Instruction manual**

**Manuale d'istruzione**

**Betriebsanleitung**

**Manuel d'instructions**

**Manual de instrucciones**

**Brugervejledning**

**UAB Carlo Gavazzi Industri Kaunas** Raudondvario pl. 101 Kaunas LT-47184 Lithuania

使用手册

# Table des matières

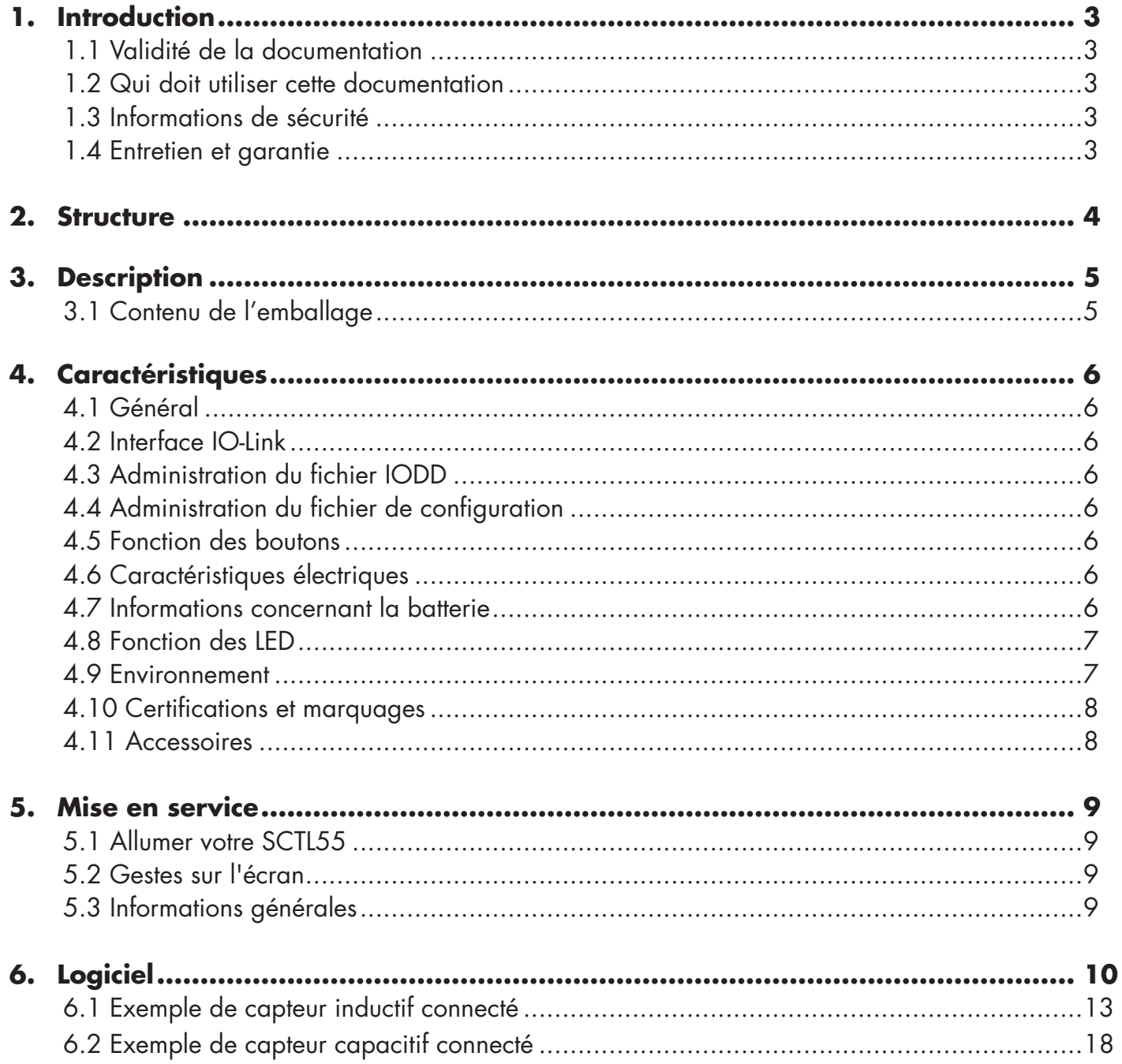

# **1. Introduction**

Ce manuel est un guide de référence pour le Configurateur IO-Link Carlo Gavazzi. Il décrit comment configurer et utiliser le produit pour une utilisation appropriée.

# **1.1 Validité de la documentation**

Ce manuel n'est valable que pour le configurateur SCTL55 et jusqu'à ce qu'une nouvelle documentation soit publiée. Il décrit la fonction et le fonctionnement du produit pour son utilisation prévue.

# **1.2 Qui doit utiliser cette documentation**

Ce manuel contient toutes les informations nécessaires à la mise en service et à l'utilisation du SCTL55, et doit être lu et compris par le personnel spécialisé travaillant avec le Configurateur.

Nous vous recommandons vivement de lire attentivement le manuel avant de commencer à utiliser le SCTL55. Conservez le manuel pour une utilisation future. Le manuel d'installation est destiné au personnel technique qualifié.

### **1.3 Informations de sécurité**

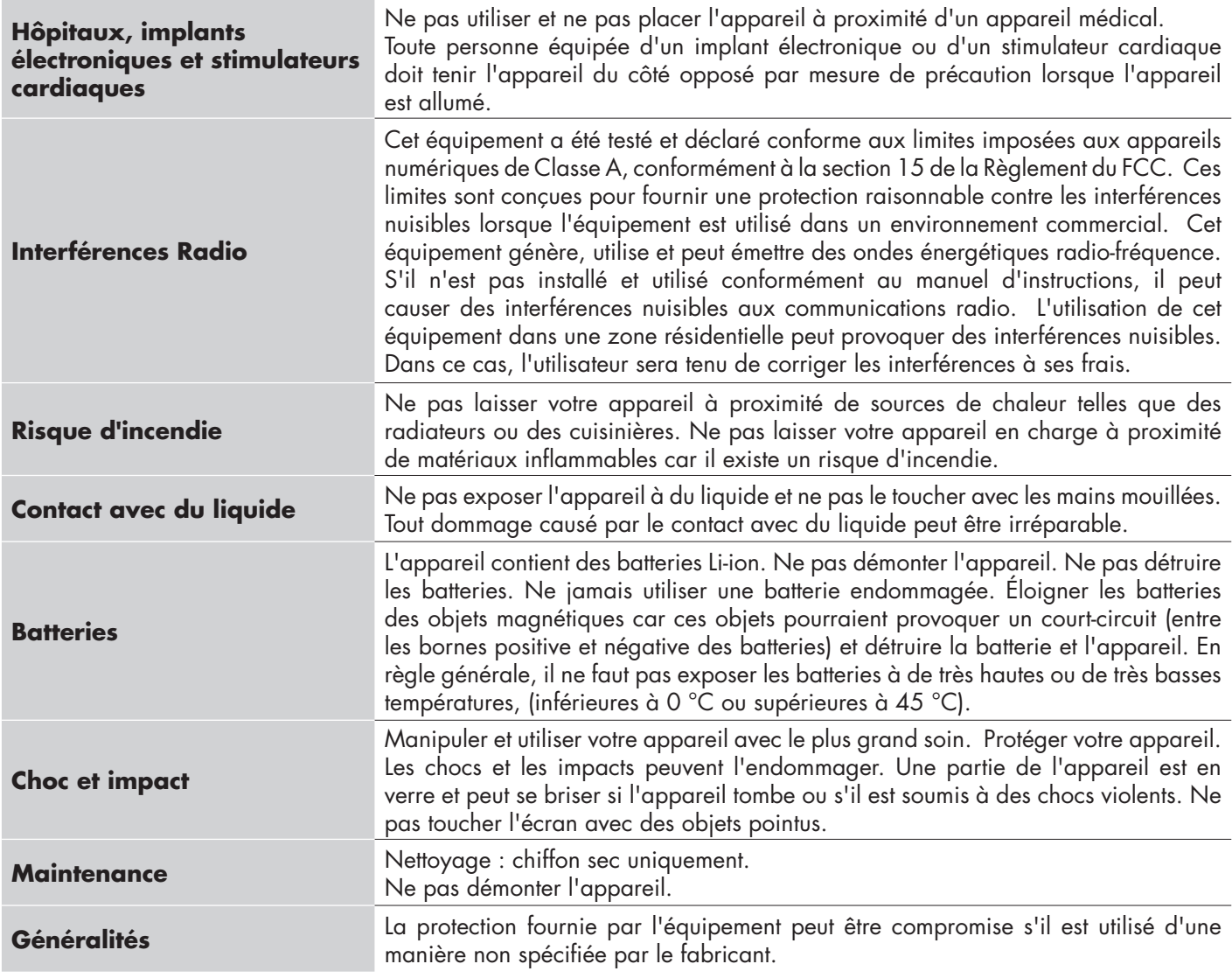

## **1.4 Entretien et garantie**

Tout le monde n'est pas autorisé à ouvrir le Configurateur IO-Link. Cette opération est réservée exclusivement au personnel du service technique CARLO GAVAZZI. L'utilisation du SCTL55 par du personnel non autorisé entraîne l'annulation de la garantie.

# **2. Structure**

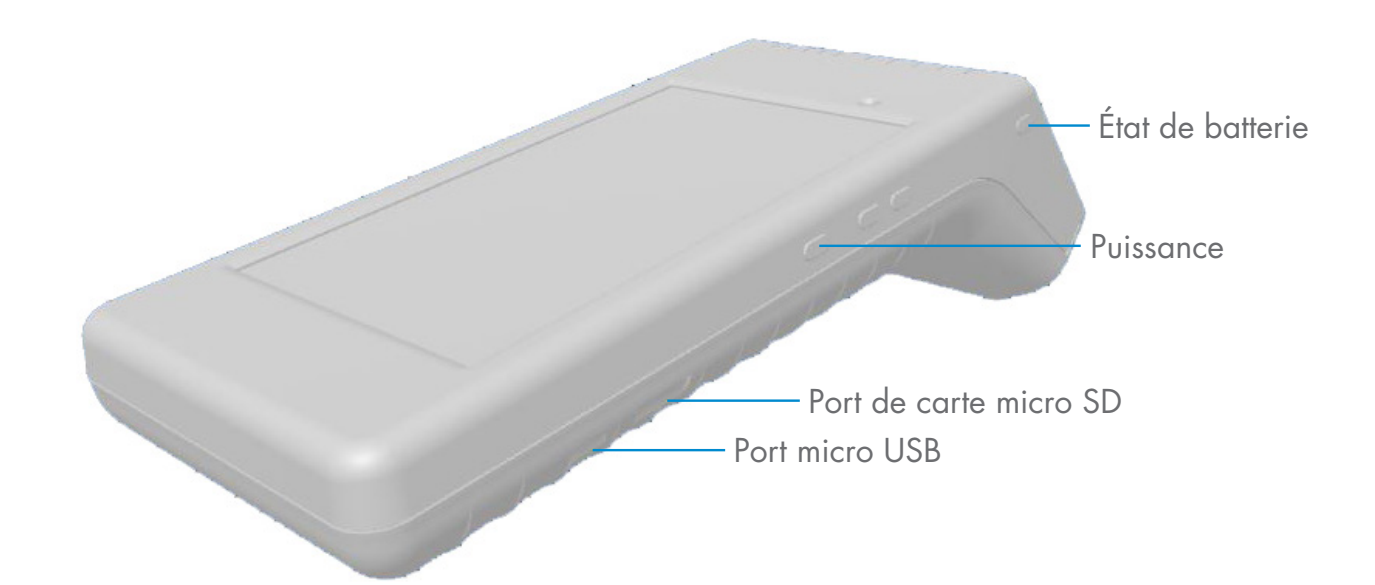

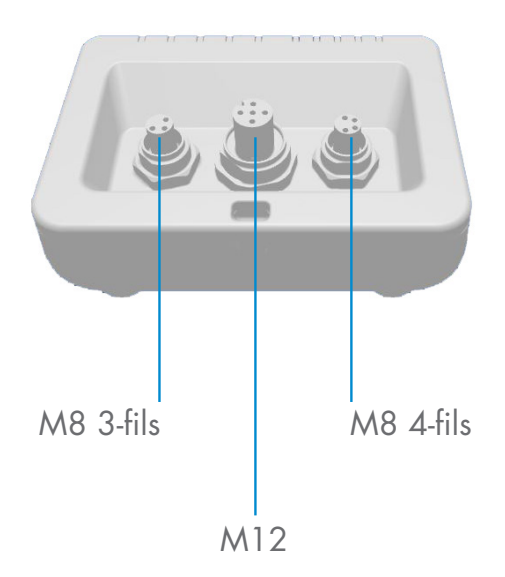

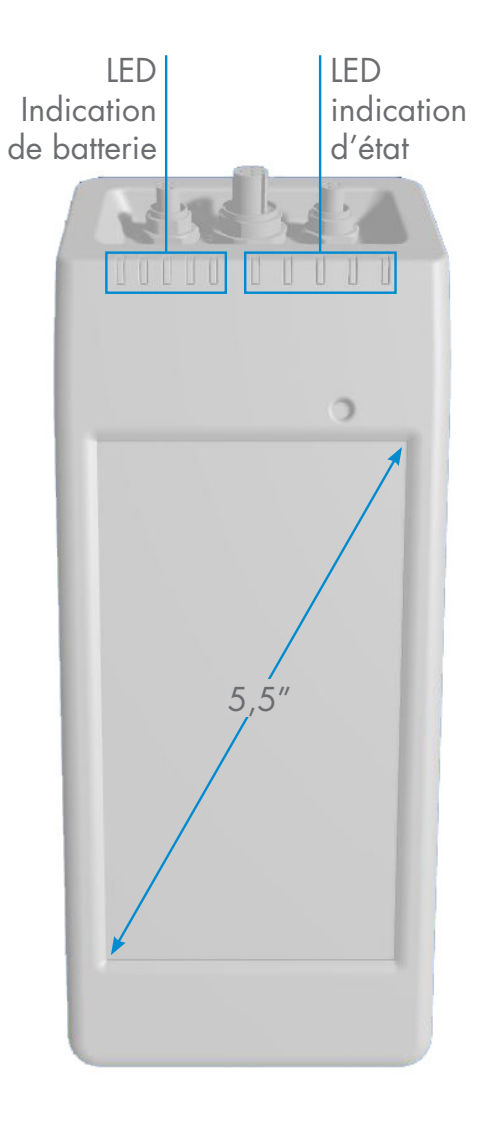

# **3. Description**

Le SCTL55 est le Configurateur industriel portable 4.0 pour les capteurs IO-Link. Auto-alimenté et simple d'utilisation il permet d'accéder aux données de vos capteurs et de gérer leurs paramètres. Nul besoin d'utiliser un PC et un logiciel spécial.

Grâce à un écran tactile HD de 5,5 pouces et à des applications dédiées, vous pouvez désormais :

- Avoir accès à un diagnostic avancé indiquant les heures de fonctionnement, le nombre de détections, les cycles de fonctionnement et les alarmes
- Vérifier l'état de votre capteur, y compris la température en temps réel, la qualité de fonctionnement et les données de process
- Modifier facilement les paramètres de fonctionnement du capteur pour mieux répondre aux exigences du process (mode de point de commutation, distance de détection, fonctions de synchronisation, PNP/NPN/push-pull, NO/ NF). Il est également possible d'ajouter des paramètres favoris à la page d'accueil et de créer différents profils d'utilisateurs (observateur, responsable entretien, spécialiste).
- Télécharger automatiquement des fichiers IODD via Wi-fi. Dès que vous branchez le capteur sur l'un des 3 connecteurs situés en haut de l'appareil, si le fichier IODD ne se trouve pas déjà dans la mémoire de l'appareil, il se connecte automatiquement à la zone de téléchargement et affiche toutes les données du capteur.

Grâce à ces innovations, vous pouvez désormais gérer et optimiser votre capteur très rapidement et améliorer votre process et vos opérations d'entretien prévisionnel.

# **3.1 Contenu de l'emballage**

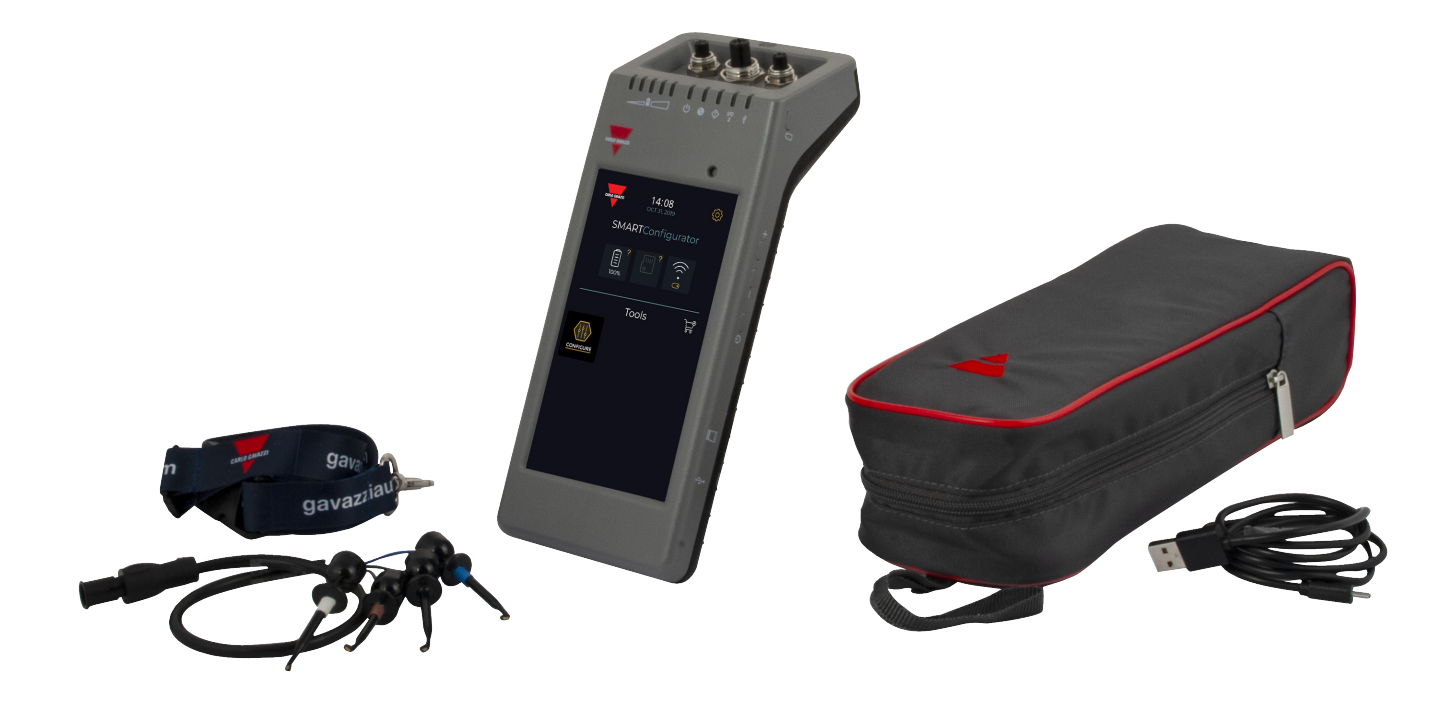

**5**

# **4. Caractéristiques**

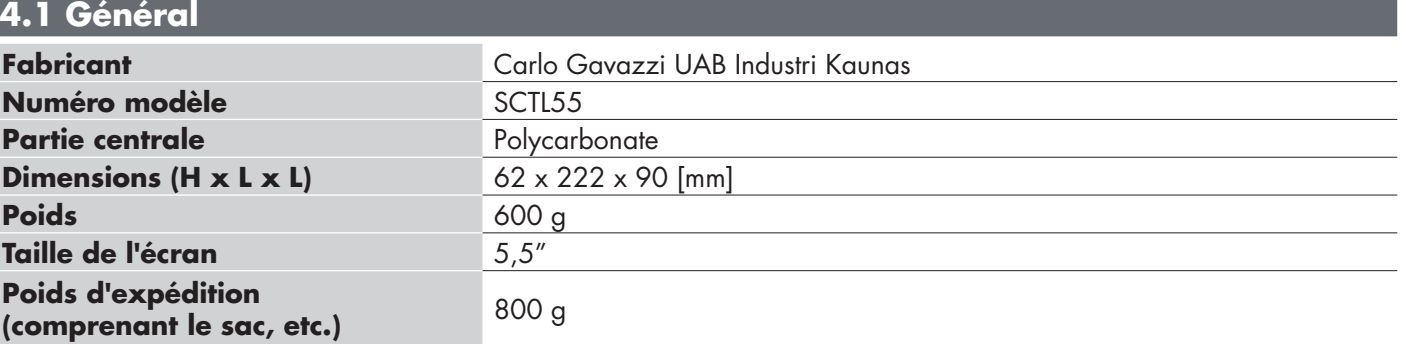

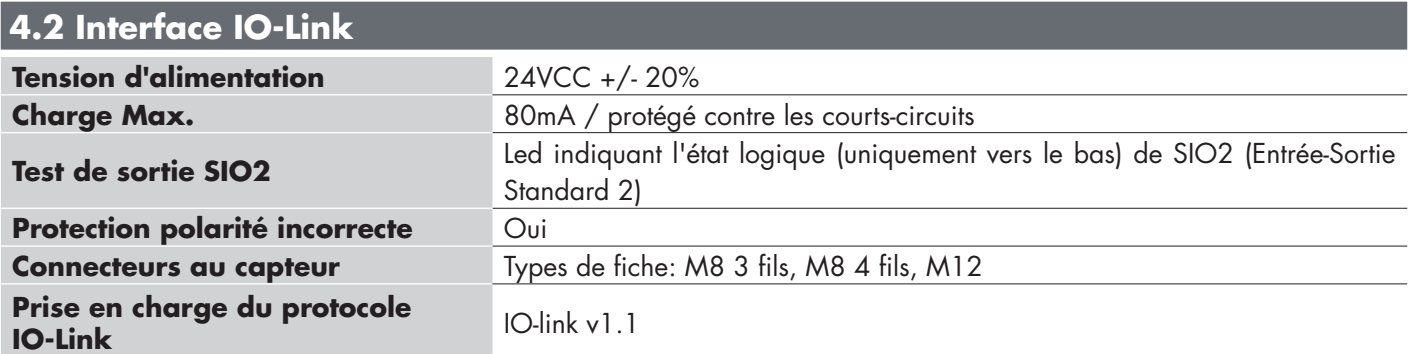

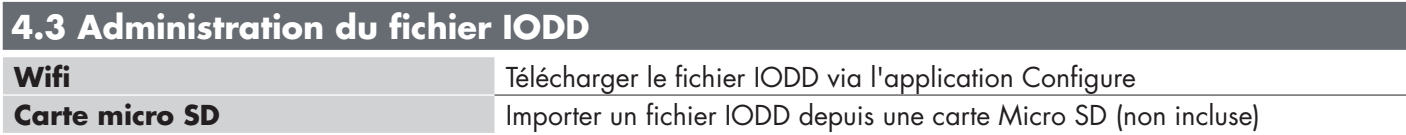

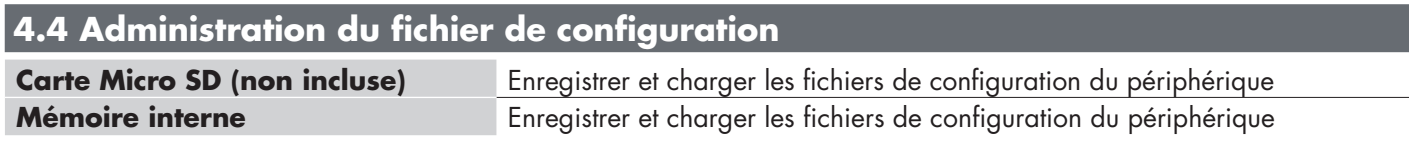

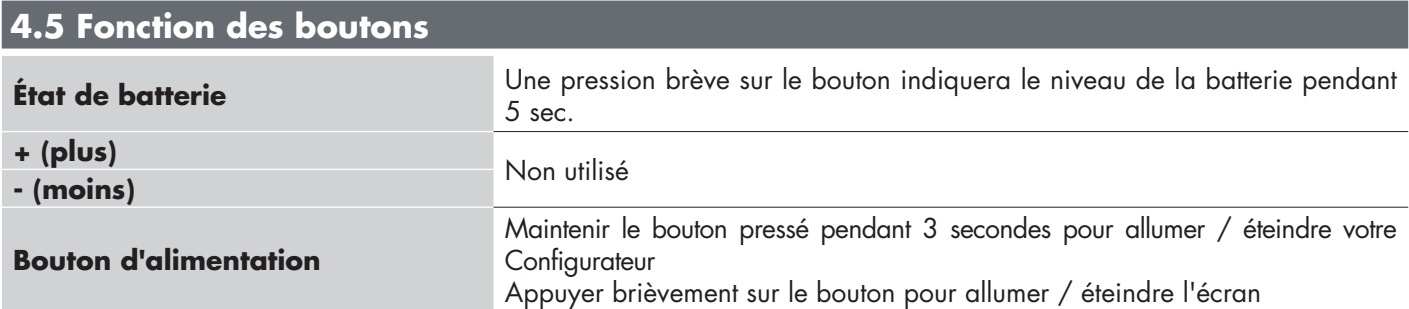

# **4.6 Caractéristiques électriques**

**Chargeur standard via micro USB** 5V/1A ou port USB de PC

#### **4.7 Informations concernant la batterie Temps de fonctionnement (connecté au capteur)**  Fonctionnement complet : > 5 heures Écran éteint : > 22 heures Appareil à l'arrêt Appareil complètement éteint : 6 mois **Batteries internes** 3.8V/10Ah (2x3,5Ah + 3Ah) (LI-ION) **Temps de charge Chargeur standard 5V / 1A via mini-connecteur USB : <10 heures Durée de vie prévue de la batterie** 60% de capacité après 500 cycles

# **4.8 Fonction des LED**

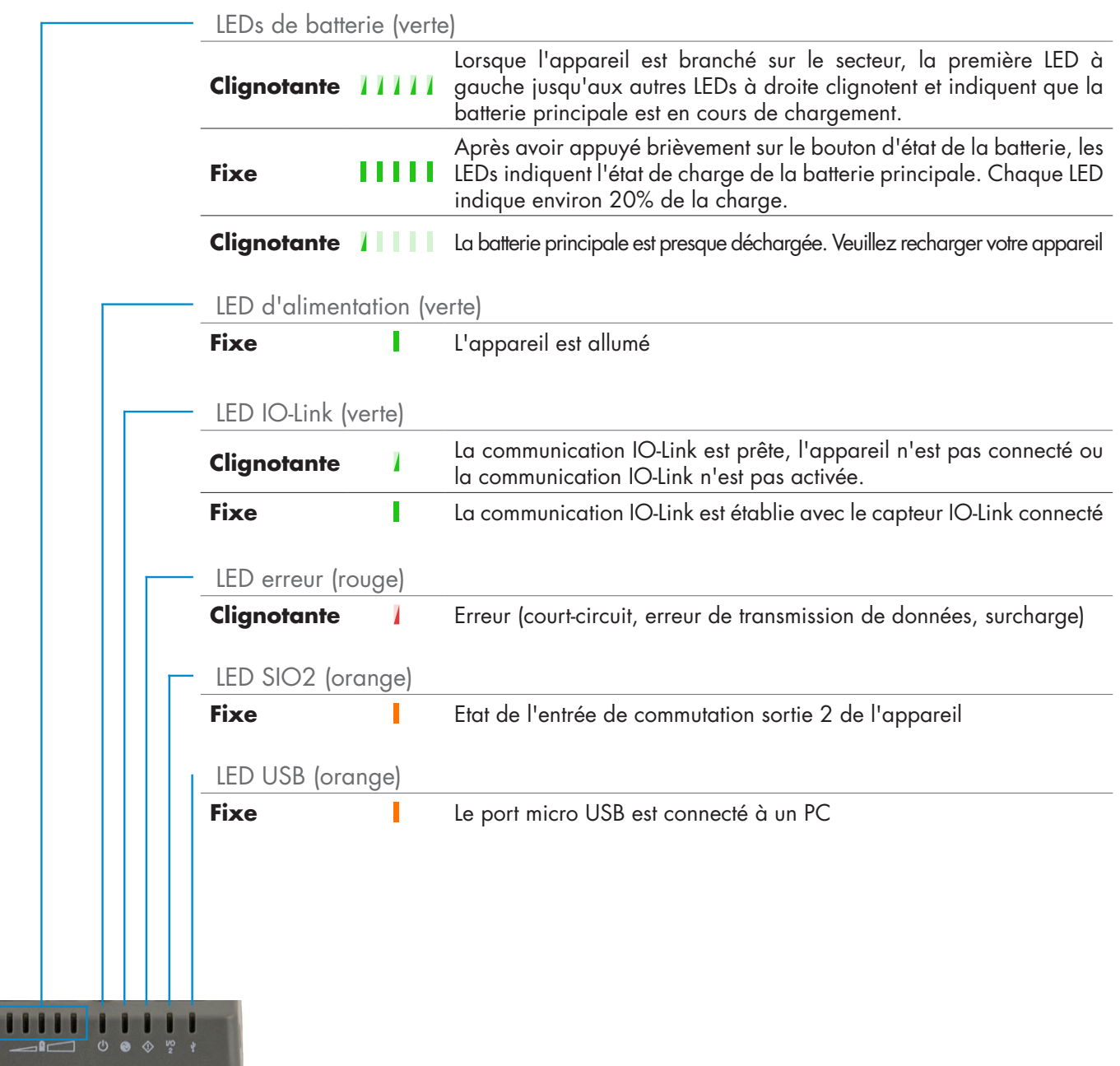

# **4.9 Environnement**

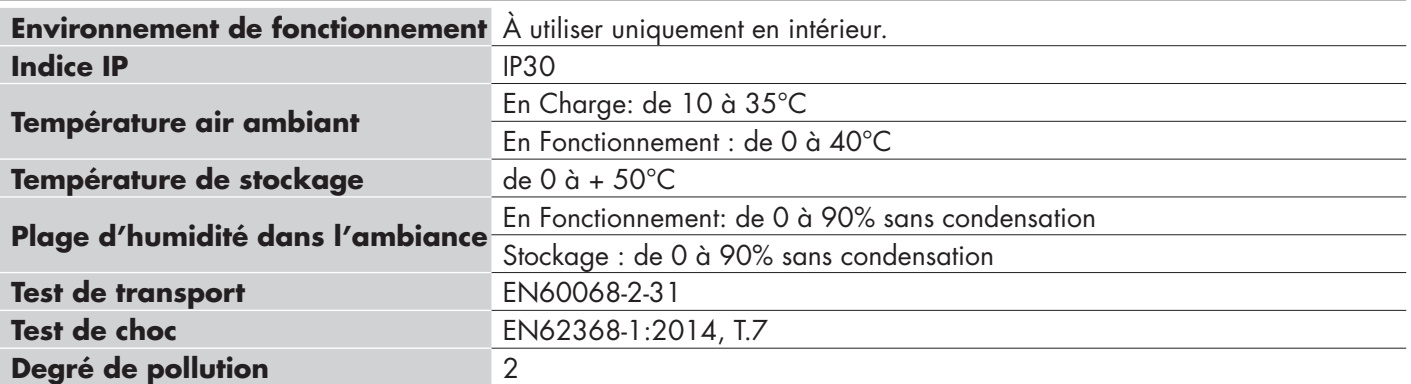

### **4.11 Accessoires Adaptateur secteur micro USB (non inclus)** CC 5V/1A (courant limité). Seul un chargeur USB convenablement évalué et approuvé doit être utilisé avec l'équipement, conformément aux réglementations nationales du pays d'utilisation. Marqué comme LPS (selon CEI 60950-1) ou PS2 (selon CEI 62368-1). L'utilisation de tout autre type de chargeur peut affecter la sécurité de l'équipement. Contacter le fabricant en cas de doute **Câble de rallonge** 0.5m M12 à 4 pinoches, inclus **Étui de protection Cordon** Inclus **Câble micro USB** Inclus **4.10 Certifications et marquages Normes** EN62368-1 Radio ETSI EN 300 328 v2.1.1 **FCC, IC** EMC CFR 47 Parties 15.107 et 15.109 Radio CFR 47 Partie 15 Sous-partie C Contient FCC ID: 2ADINNUUM3, IC: 20782-NUUM3 ou contient FCC ID: 2AH8Q-HT17 **CE ROHS FC 2 OIO-Link**

Guide de Démarrage Rapide Inclus

# **5. Mise en service**

# **5.1 Allumer votre SCTL55**

Pour allumer votre Configurateur IO-Link, maintenir le bouton d'alimentation enfoncé pendant 3 secondes.

# **5.2 Gestes sur l'écran**

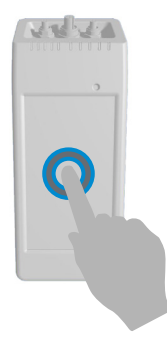

**Toucher:** toucher un élément une fois. Par exemple, appuyer pour sélectionner une option.

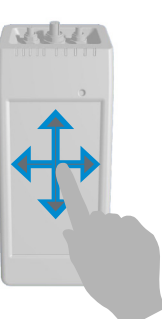

Balayer: passer votre doigt sur l'écran verticalement pour faire défiler une liste ou horizontalement pour modifier une valeur

# **5.3 Informations générales**

#### **Cet appareil dispose de deux batteries distinctes:**

- 1. La batterie PRINCIPALE
- Alimente l'appareil complet, y compris le capteur connecté
- Est chargée en connectant un chargeur au port micro USB
- L'état est indiqué sur les 5 LED vertes de l'appareil
- 2. La batterie ECRAN
- Alimente l'écran tactile
- Est chargée automatiquement par la batterie PRINCIPALE, mais seulement lorsque l'appareil est sur OFF!
- L'état est indiqué sur l'icône de la batterie sur l'écran d'accueil

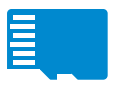

#### **Cet appareil est doté d'un lecteur de carte micro SD intégré:**

- Une carte micro SD peut être utilisée pour télécharger les fichiers IODD (. ZIP) vers l'appareil et transférer les fichiers de projet vers/à partir de l'appareil.
- La carte micro SD est détectée au démarrage, donc il doit être inséré AVANT que l'appareil soit allumé!

# **6. Logiciel**

#### **Écran d'Accueil FR**  $14:08$ ි Heure et Date SMARTConfigurator  $( ( \cdot , \theta )$  $\begin{array}{c} \boxed{2} \\ \boxed{100\%} \end{array}$ Informations concernant la batterie **Tools** È

# **ÉTAPE1: réglages > Wi-Fi**

Application Configure-

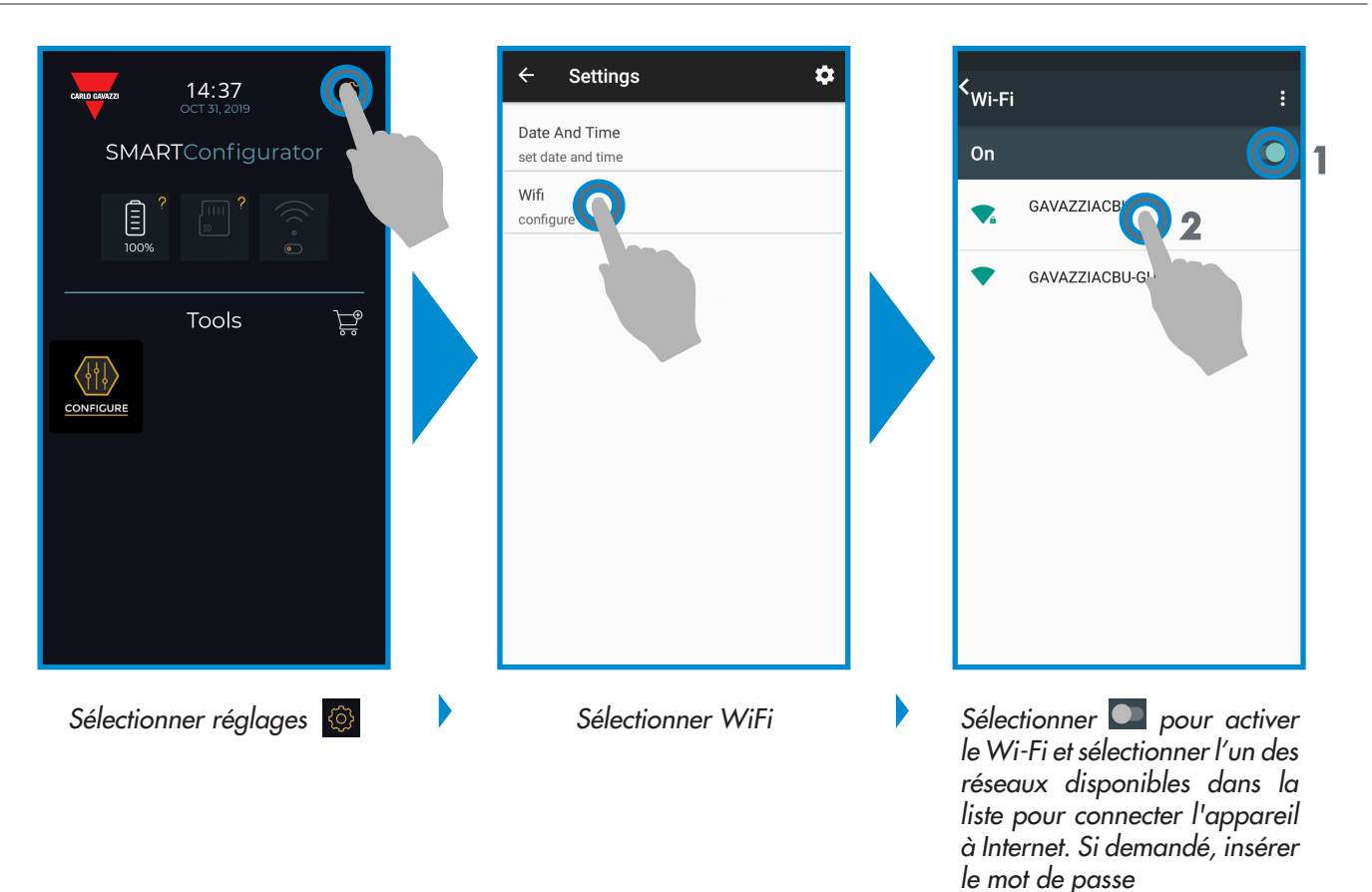

Réglages

Boutique

Commutateur Wi-Fi

# **ÉTAPE2: boutique > mise à jour**

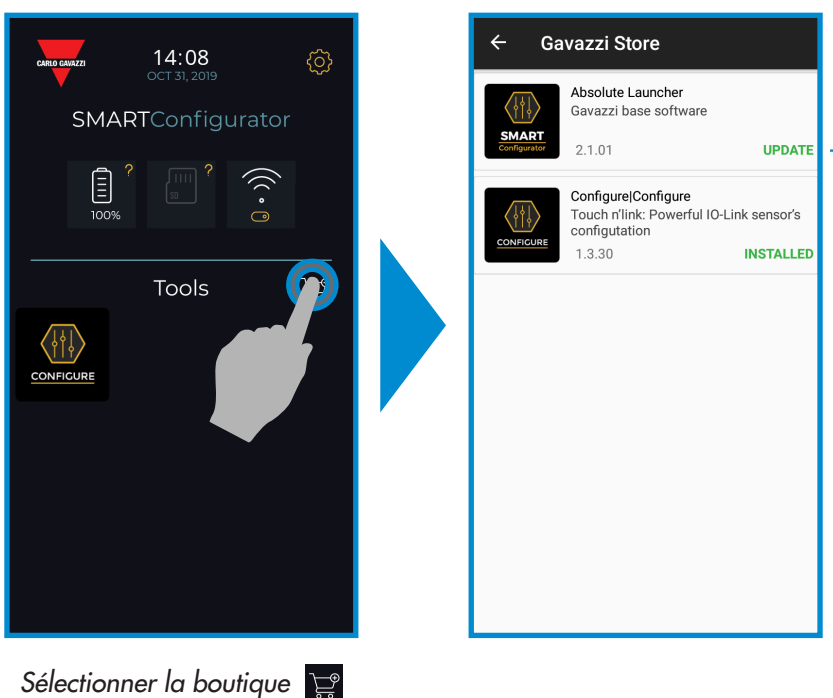

Il est important de maintenir votre configurateur intelligent à jour et d'accepter les mises à jour logicielles disponibles pour obtenir de nouvelles fonctionnalités et des fonctionnalités améliorées.

# **ÉTAPE3: Application Configure**

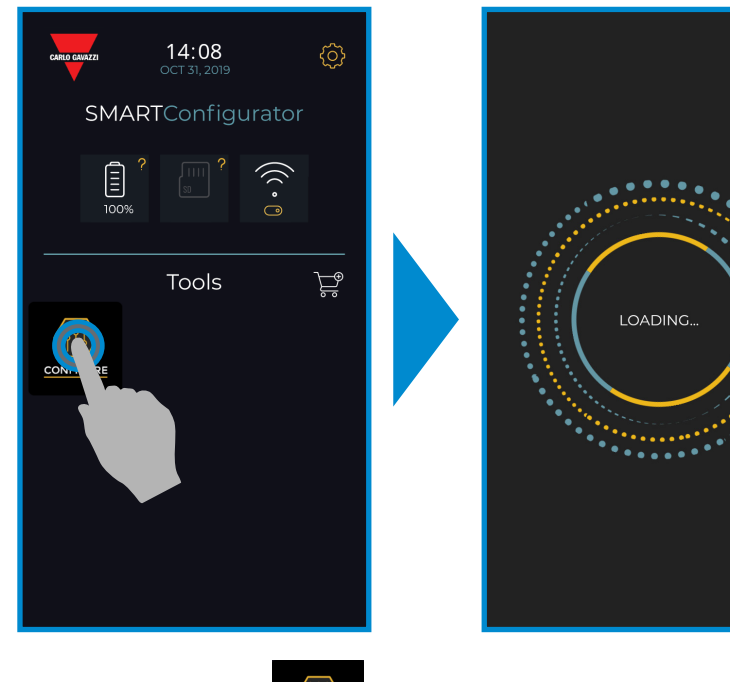

*Sélectionner l'icône pour démarrer*

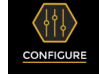

Rev. 3 - 03/2020 | SCTL55 Smart configurator | © 2020 | CARLO GAVAZZI Industri

# **ÉTAPE4: connecter votre capteur**

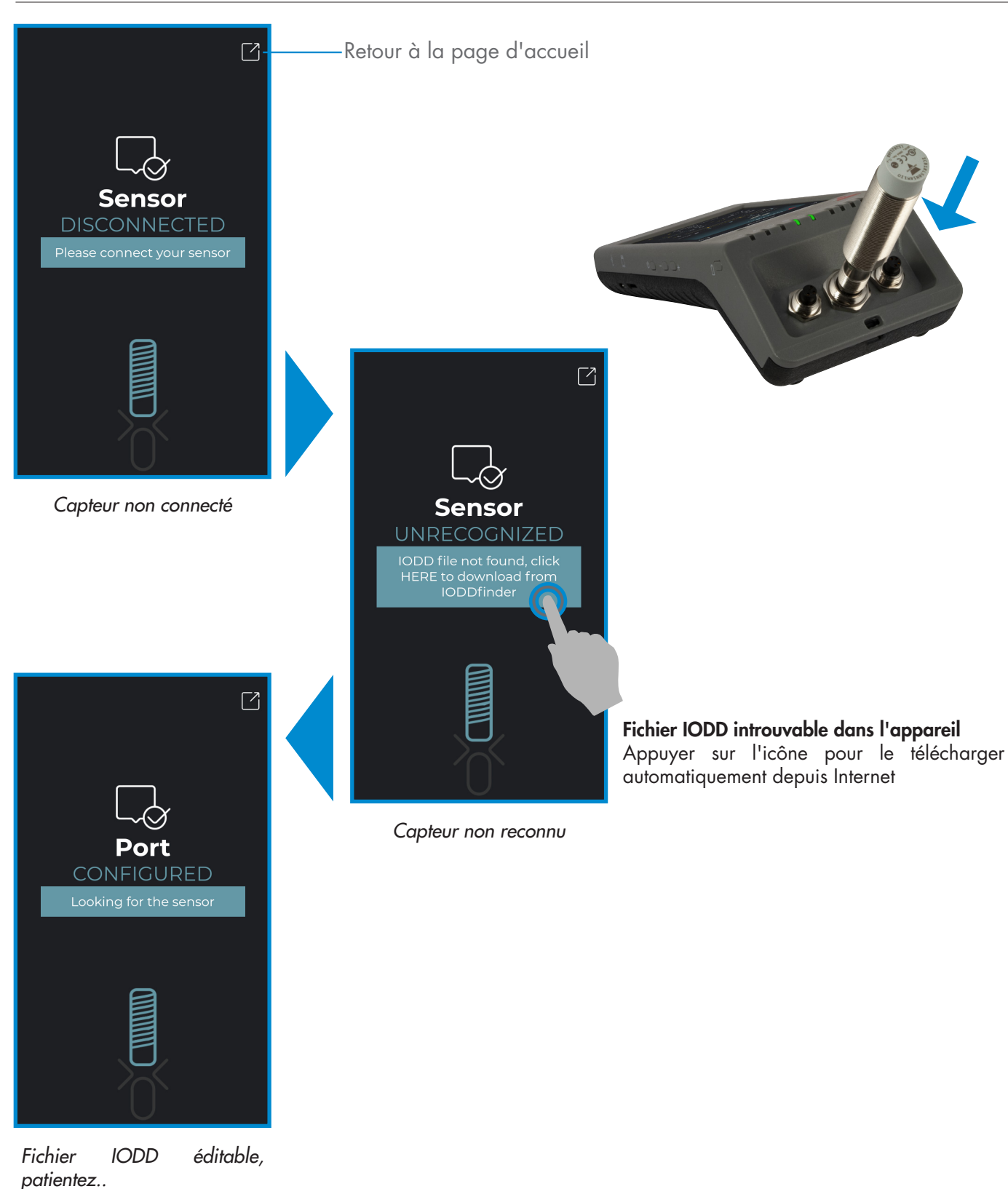

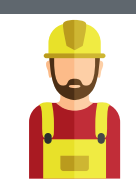

#### **Attention :**

Il est possible de connecter un seul capteur à la fois

# **6.1 Exemple de capteur inductif connecté**

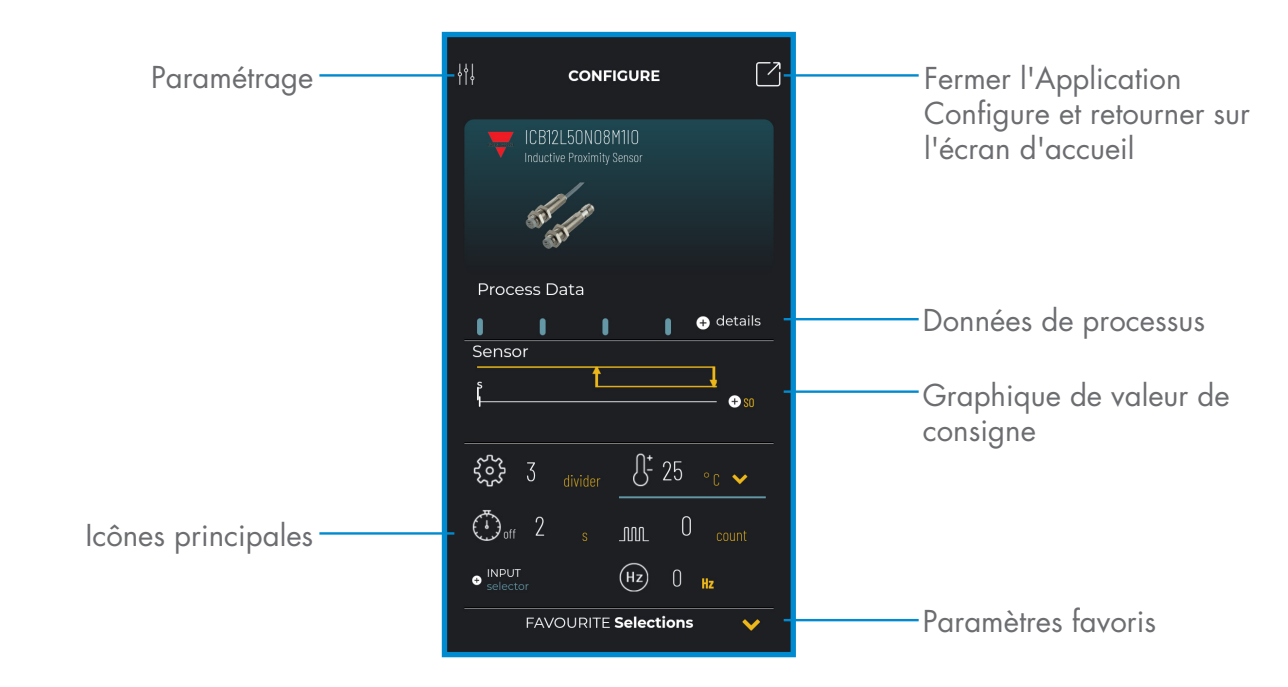

# **Créer un utilisateur : paramétrage > réglages > utilisateurs**

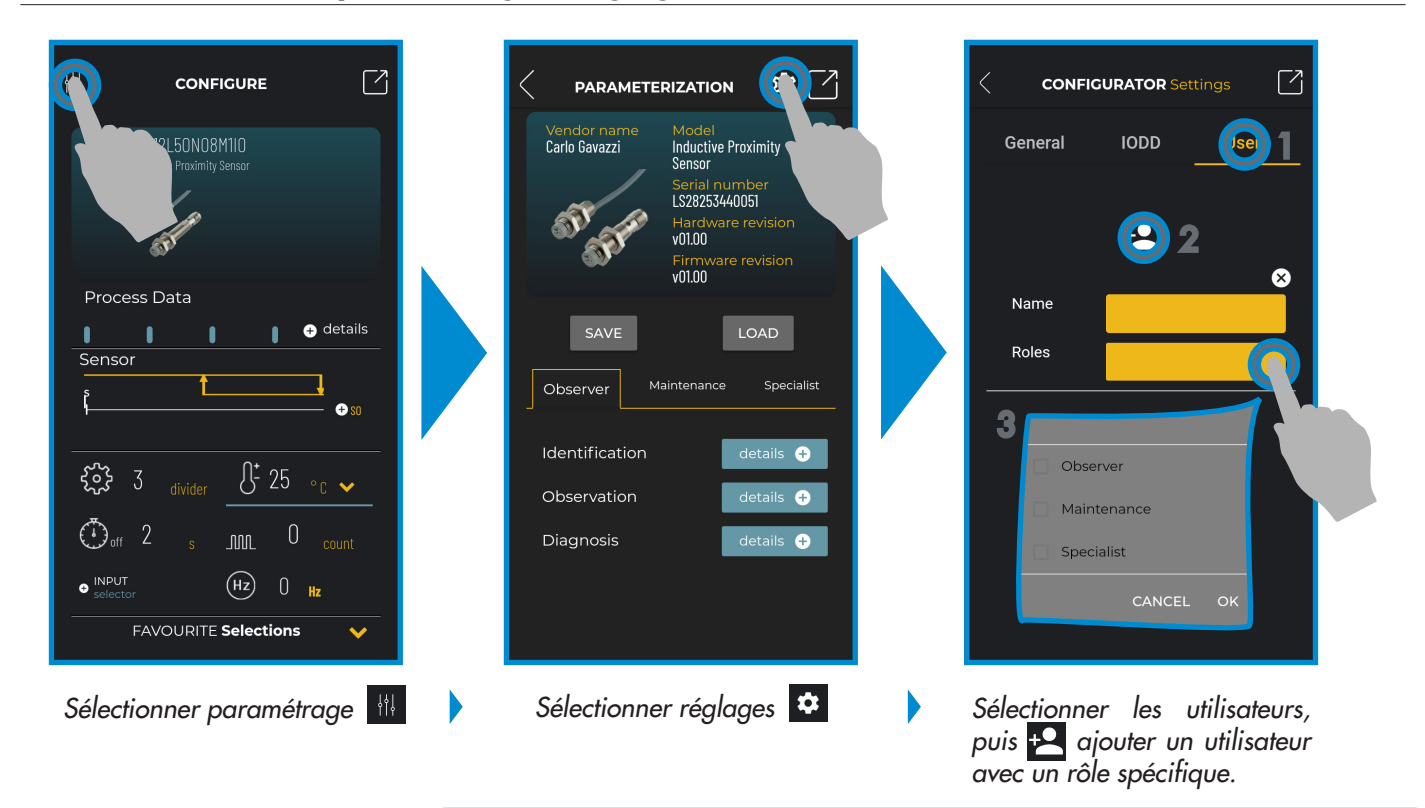

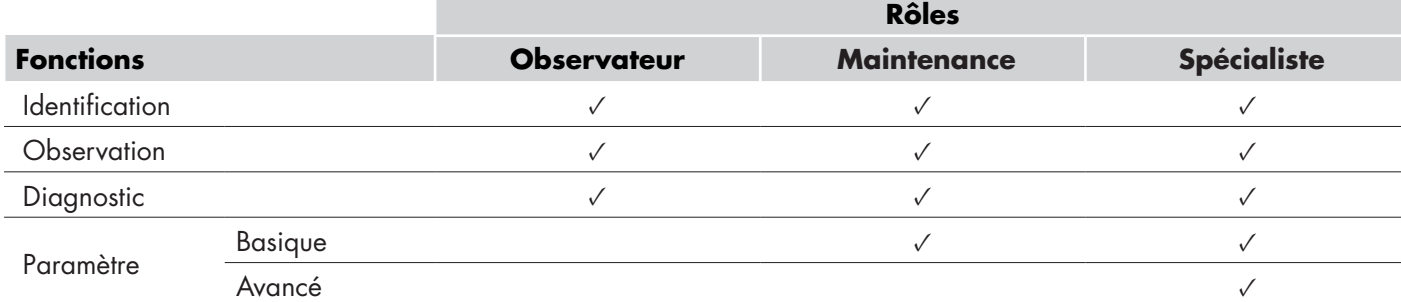

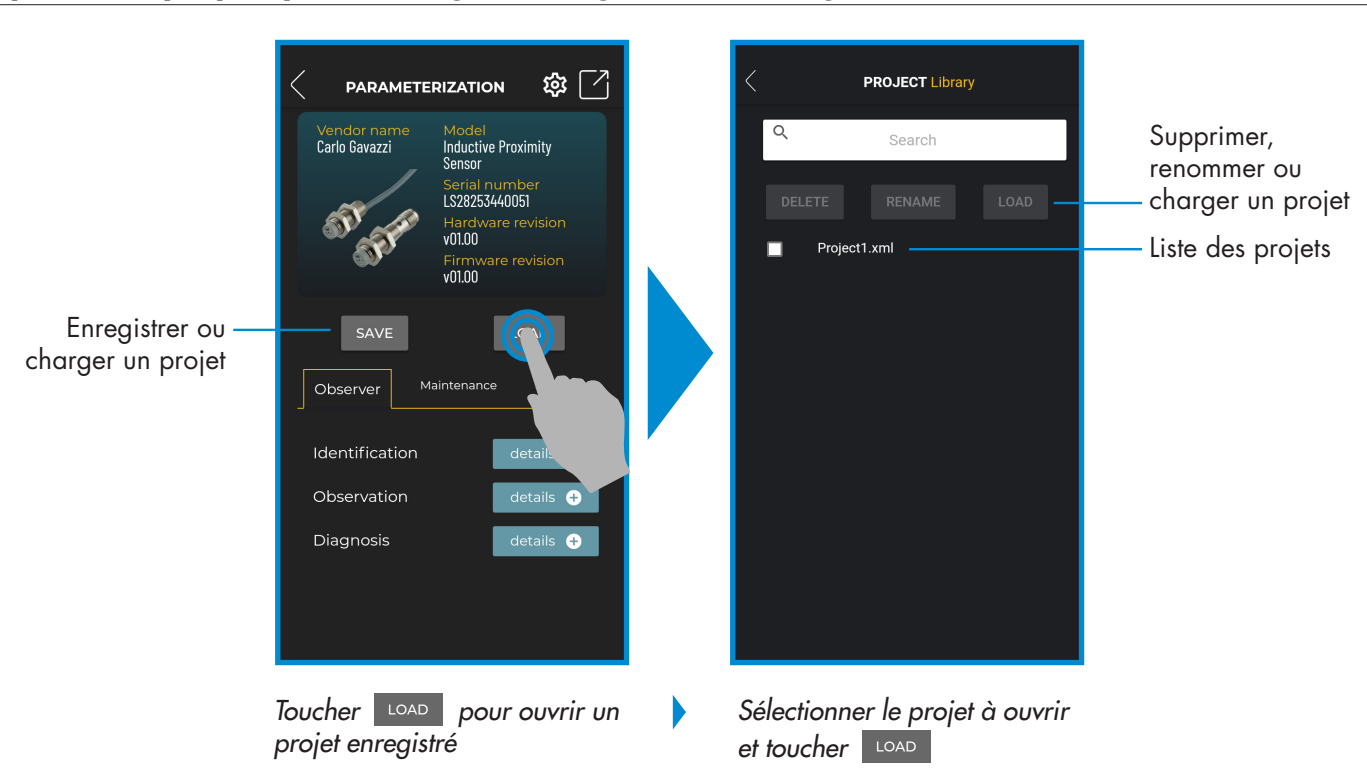

#### **Options du projet : paramétrage > enregistrer ou charger**

# **Options IODD : paramétrage > réglages > IODD**

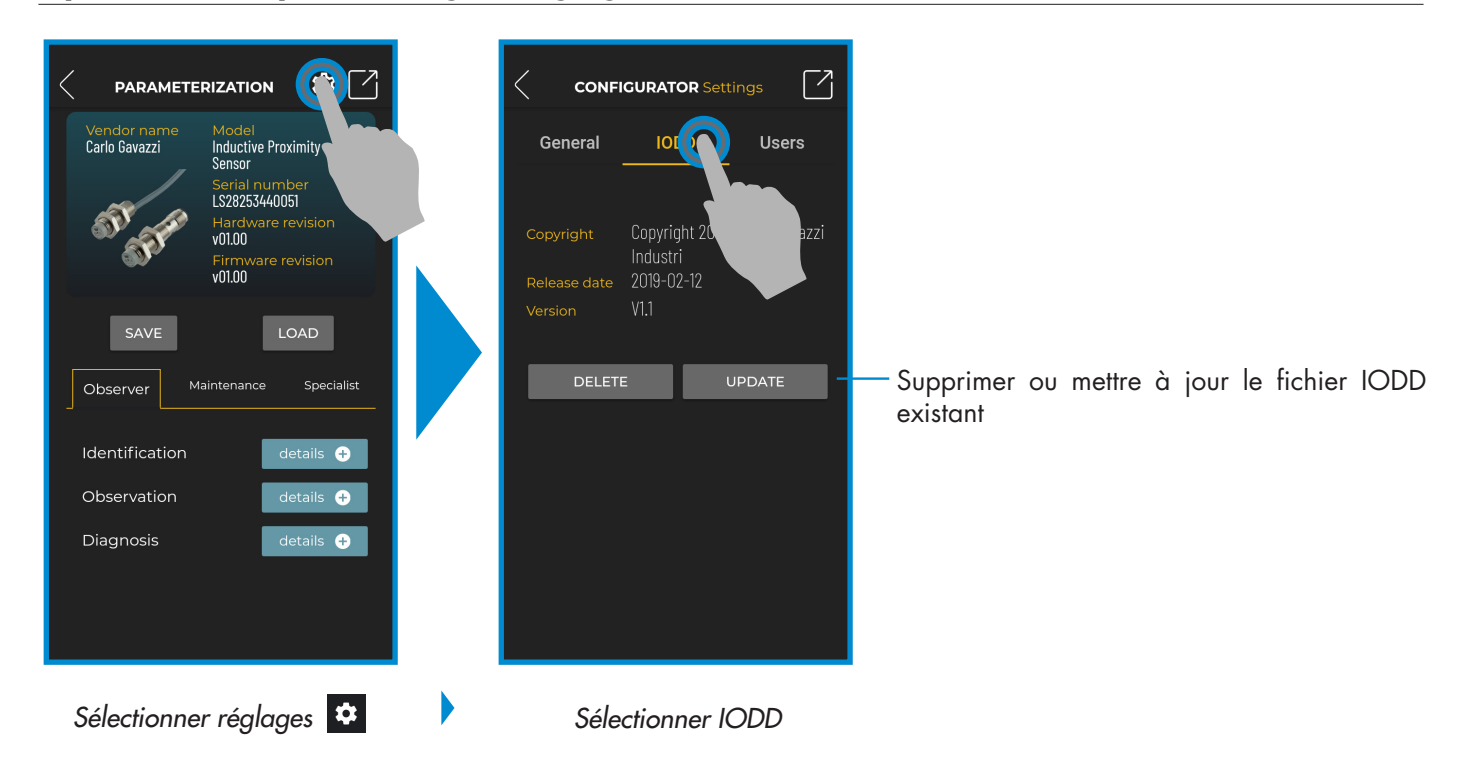

**FR**

# **Données de process**

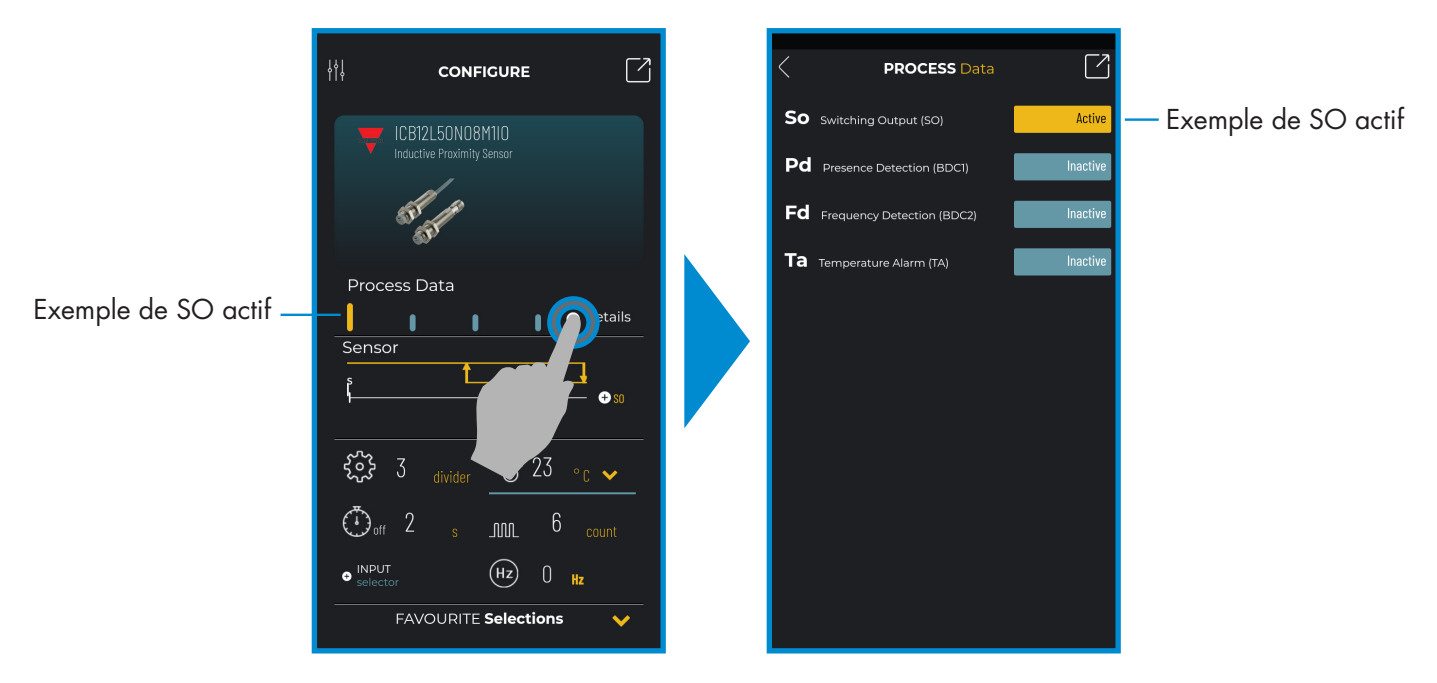

*Sélectionner + détails*

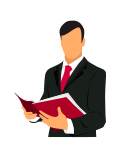

# **Information :**

Veuillez scanner le code QR à droite ou appuyer sur le lien ci-dessous pour comprendre tous les réglages possibles via IO-Link pour nos capteurs inductifs http://www.productselection.net/MANUALS/UK/IOL\_IM.pdf

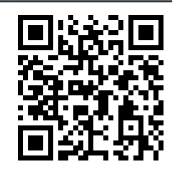

# **Configuration de la sortie de commutation**

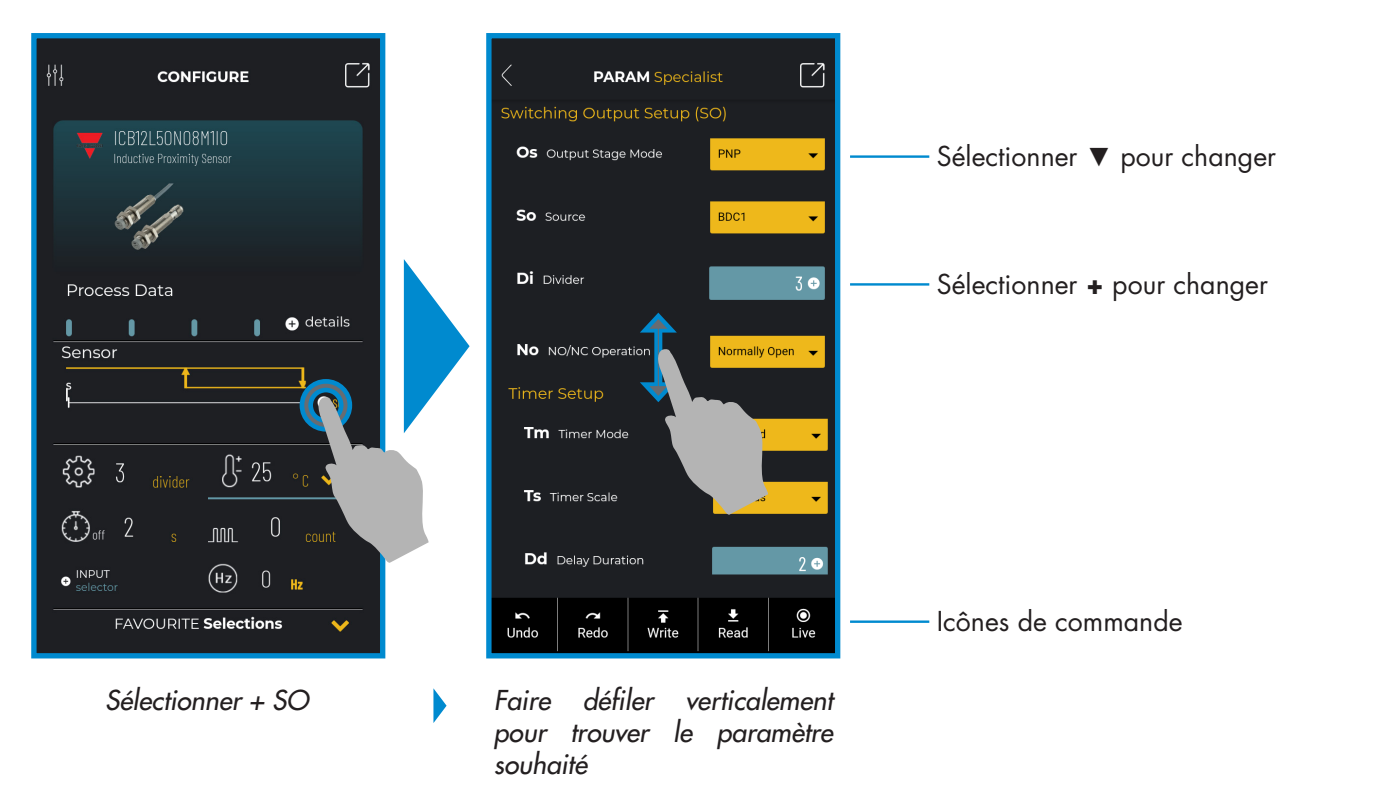

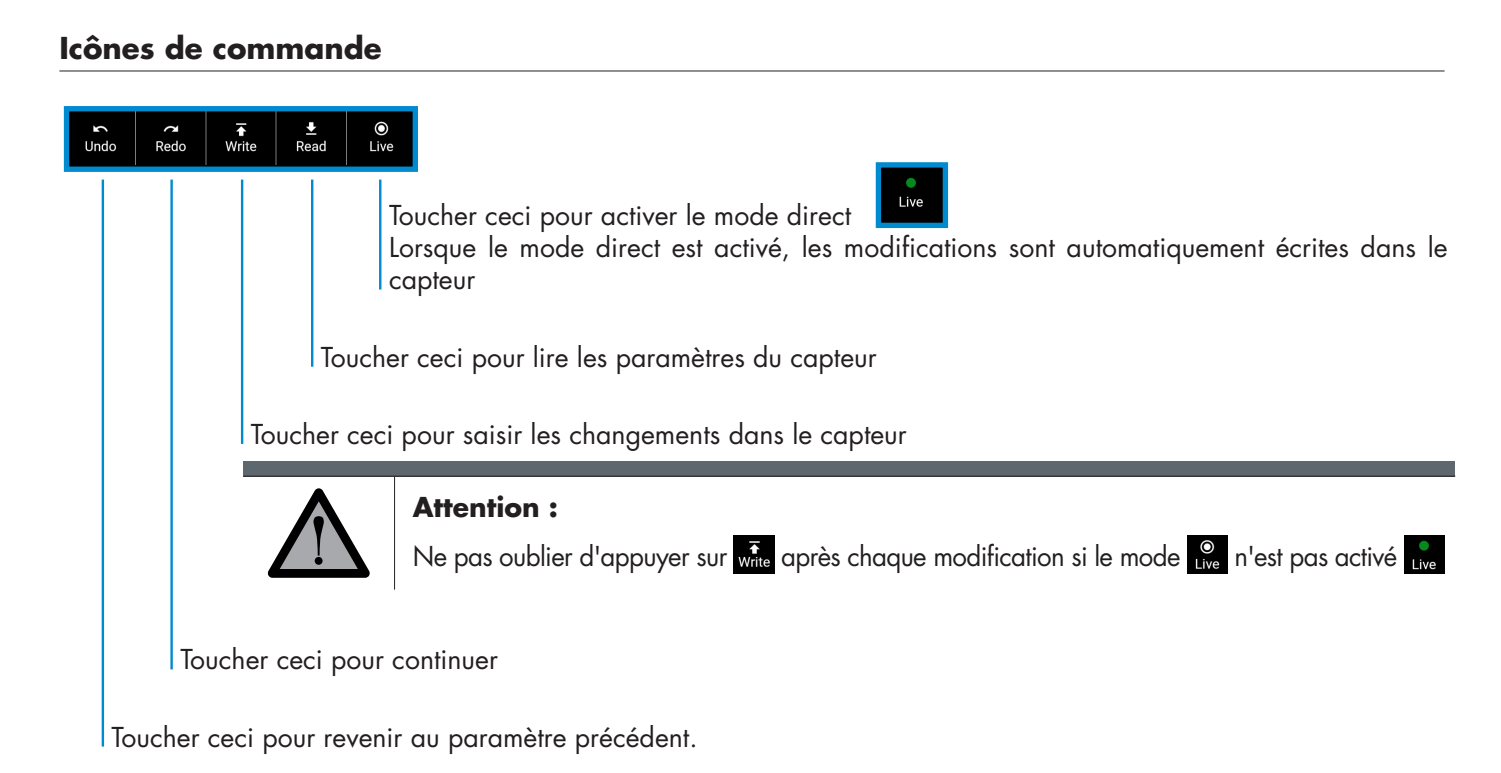

# **Ajouter un paramètre à la liste des favoris**

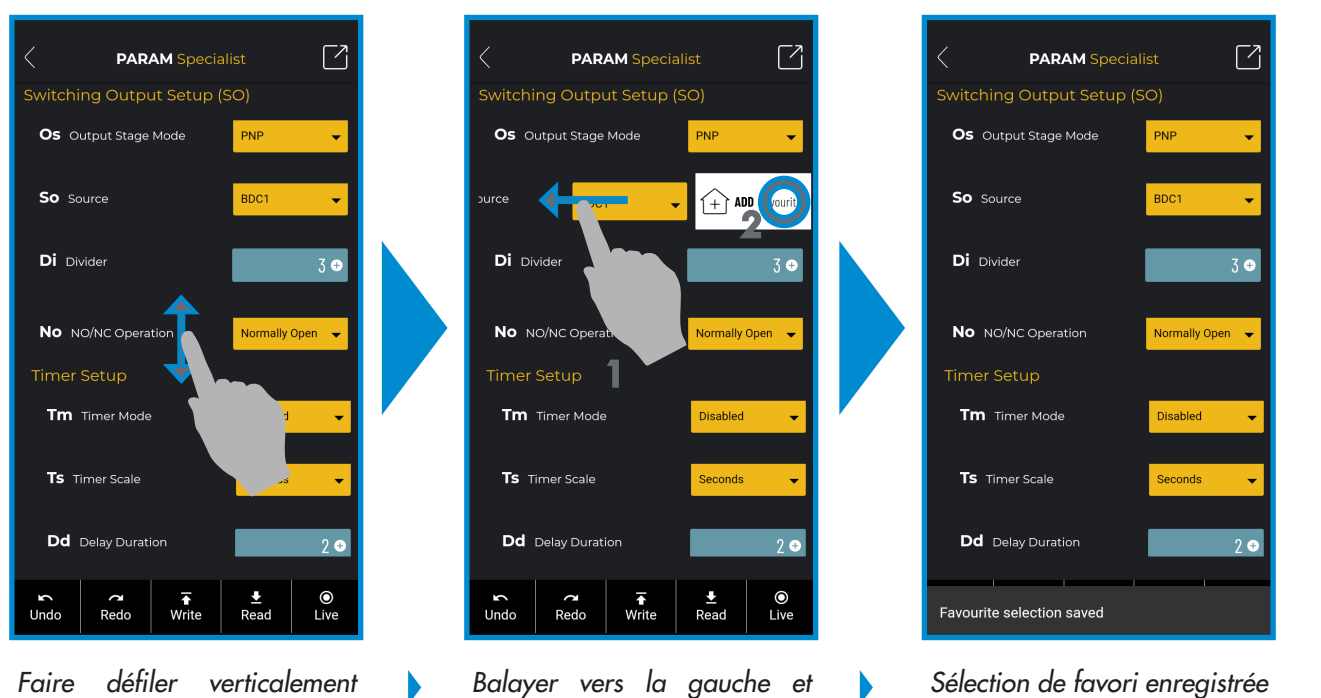

*Faire défiler verticalement pour trouver le paramètre souhaité, par exemple "So" (source)* 

*Balayer vers la gauche et*  appuyer sur <sup>+</sub> ADD Favourite</sup> pour *l'ajouter à la liste des favoris* 

# **Supprimer un paramètre favori**

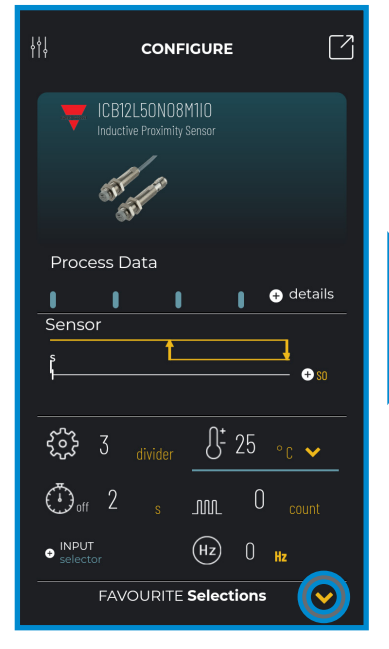

*Appuyer sur la flèche pour ouvrir la liste.* 

b

Þ

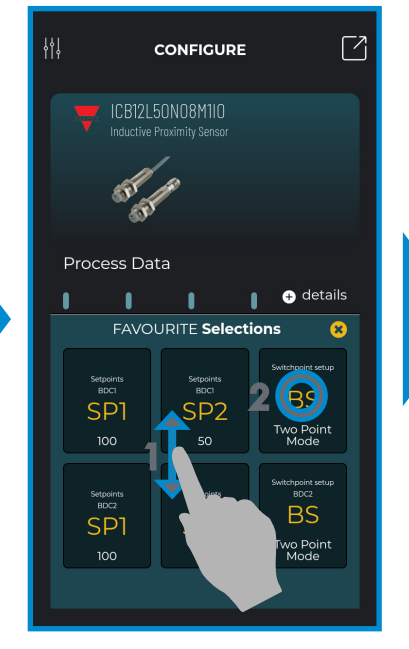

*Faire défiler verticalement pour trouver l'icône, puis la toucher*

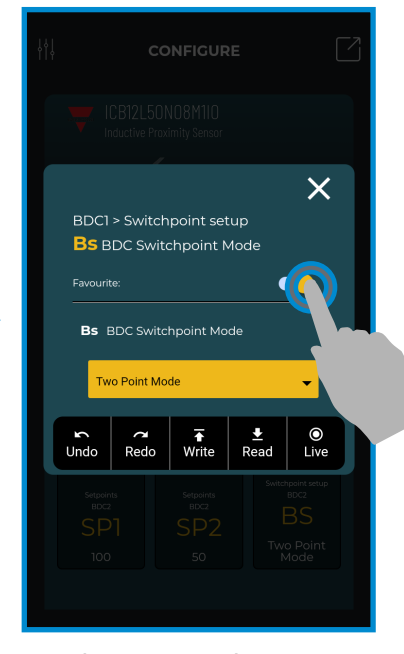

*Toucher* **pour le supprimer** 

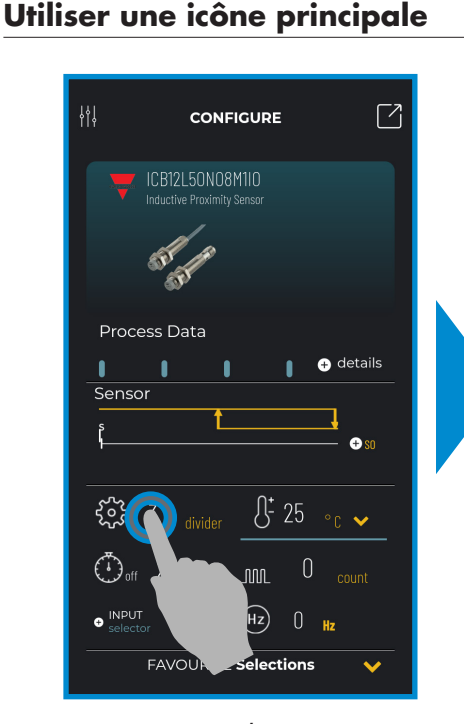

*Appuyer sur le numéro à modifier, par exemple "3" du diviseur* 

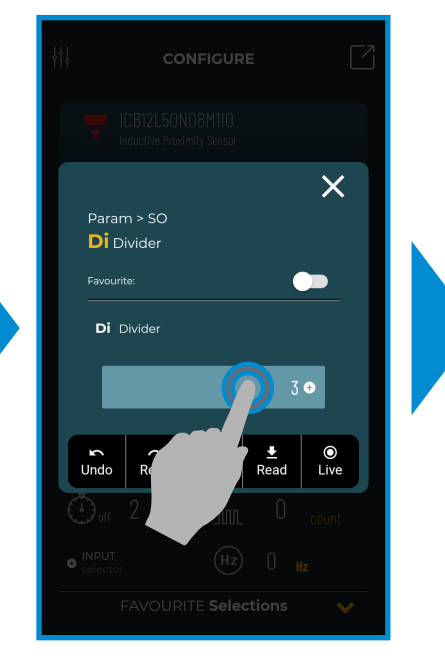

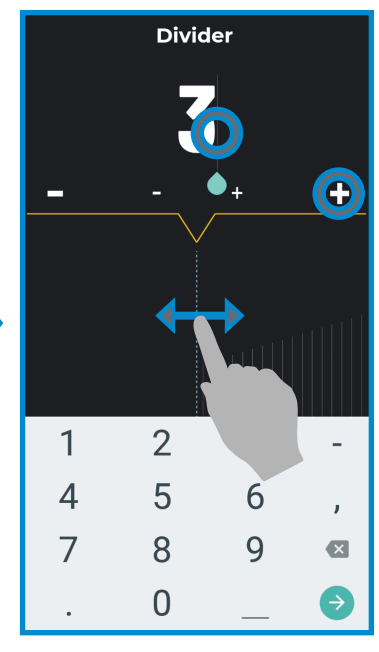

Sélectionner l'icône **Number de la valeur :** *Toucher "3" et entrer la valeur correcte sur le clavier, ou ... Balayer horizontalement, ou ... Toucher + ou - pour changer de 1, ou toucher + ou - pour changer de 10*

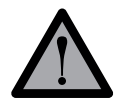

#### **Attention :**

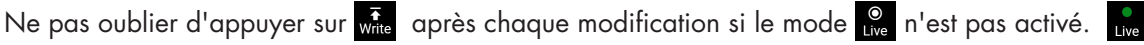

# **6.2 Exemple de capteur capacitif connecté**

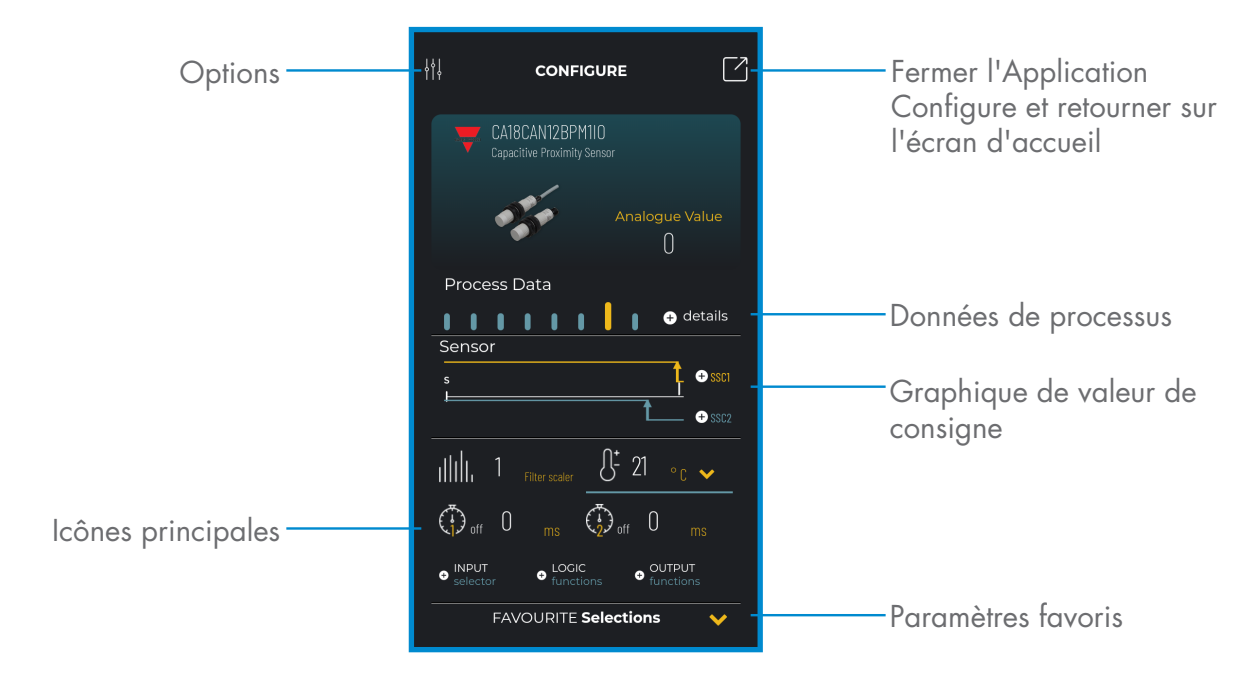

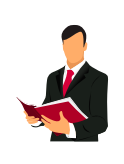

# **Information :**

Veuillez scanner le code QR à droite ou appuyer sur le lien ci-dessous pour comprendre tous les réglages possibles via IO-Link pour nos capteurs capacitifs

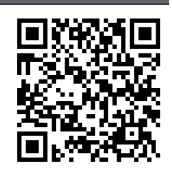

http://www.productselection.net/MANUALS/UK/MAN%20CA18-30%20IO-LINK%20MUL.pdf